## МИНОБРНАУКИ РОССИИ ФГБОУ ВО «БАШКИРСКИЙ ГОСУДАРСТВЕННЫЙ УНИВЕРСИТЕТ» ГЕОГРАФИЧЕСКИЙ ФАКУЛЬТЕТ

Утверждено на заседании кафедры гидрометеорологии и геоэкологии протокол № 6 от 16 июня 2020 г.

Согласовано: Председатель УМК географического факультета

Зав. кафедрой  $\frac{\sqrt{AA}}{\sqrt{AA}}$  / А.М. Гареев /  $\frac{\sqrt{AA}}{\sqrt{AA}}$  / Ю.В. Фаронова

# **РАБОЧАЯ ПРОГРАММА ДИСЦИПЛИНЫ (МОДУЛЯ)**

дисциплина «Математические методы в гидрометеорологии»

Вариативная часть

## **программа бакалавриата**

Направление подготовки (специальность)

05.03.04 Гидрометеорология

Направленность (профиль) подготовки

«Гидрология»

Квалификация

бакалавр

Разработчик (составитель):

Разработчик (составитель):<br>Старший преподаватель /Р.Ш. Фатхутдинова

Для приема: 2020 г.

Уфа – 2020 г.

Составитель: Р.Ш. Фатхутдинова, старший преподаватель кафедры гидрометеорологии и геоэкологии

Рабочая программа дисциплины утверждена на заседании кафедры протокол № 6 от 16 июня 2020 г.

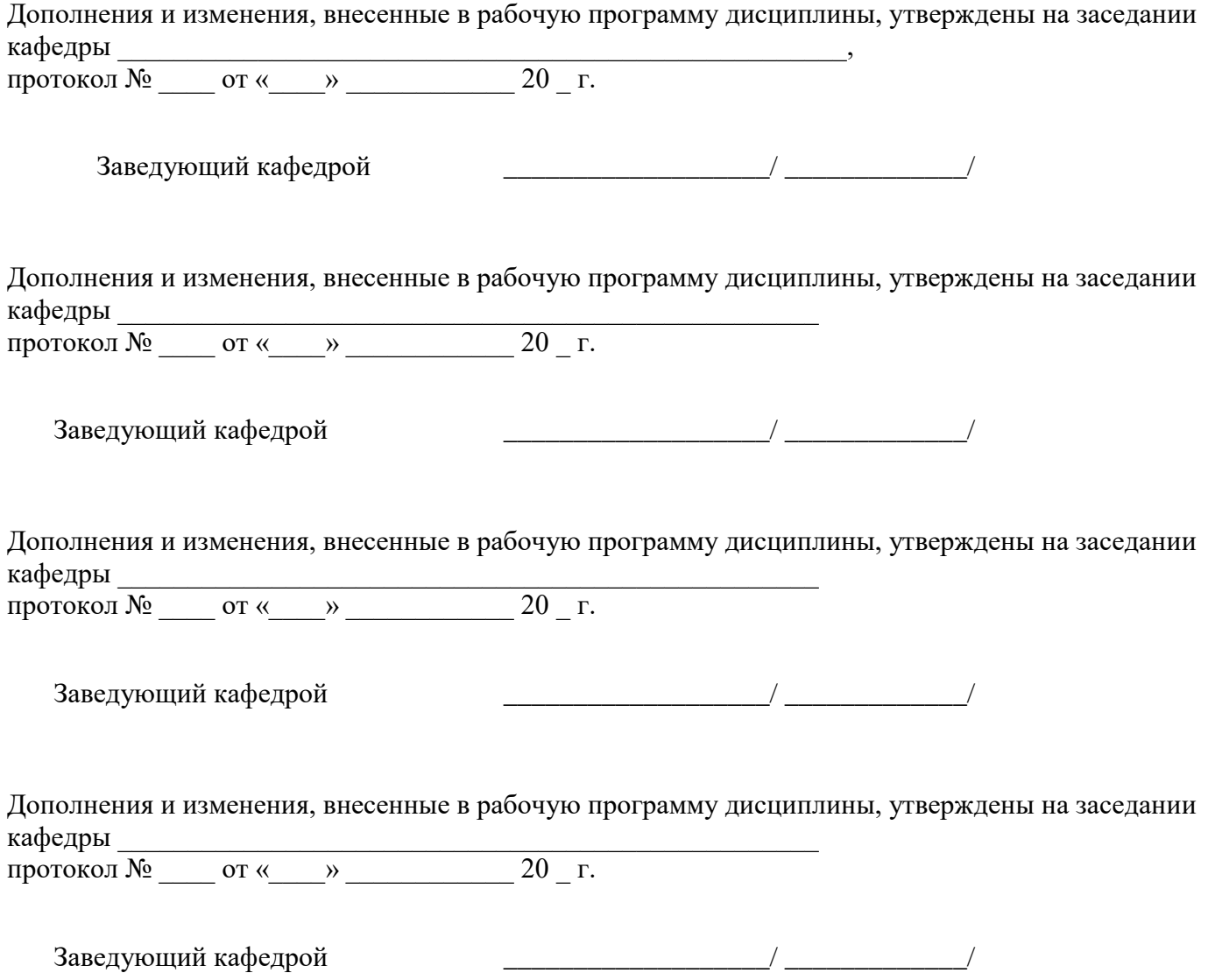

# **Список документов и материалов**

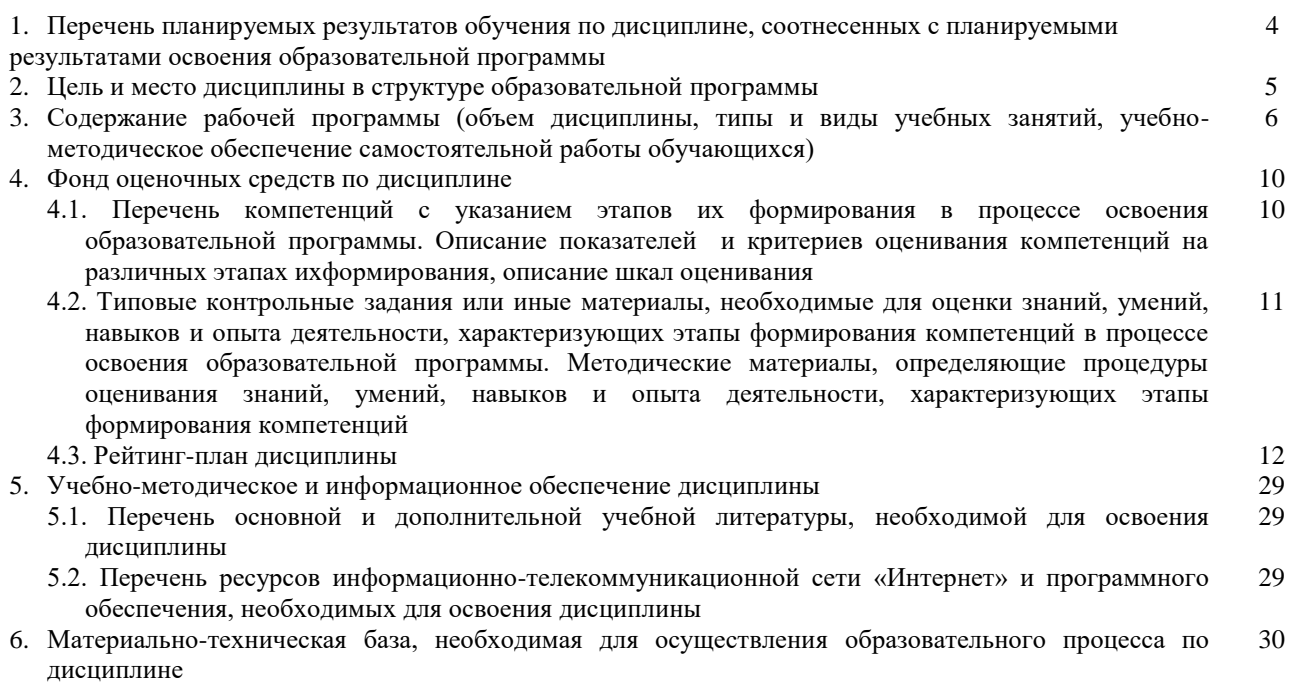

#### **1. Перечень планируемых результатов обучения по дисциплине, соотнесенных с планируемыми результатами освоения образовательной программы**  *(с ориентацией на карты компетенций)*

В результате освоения образовательной программы обучающийся должен овладеть следующими результатами обучения по дисциплине:

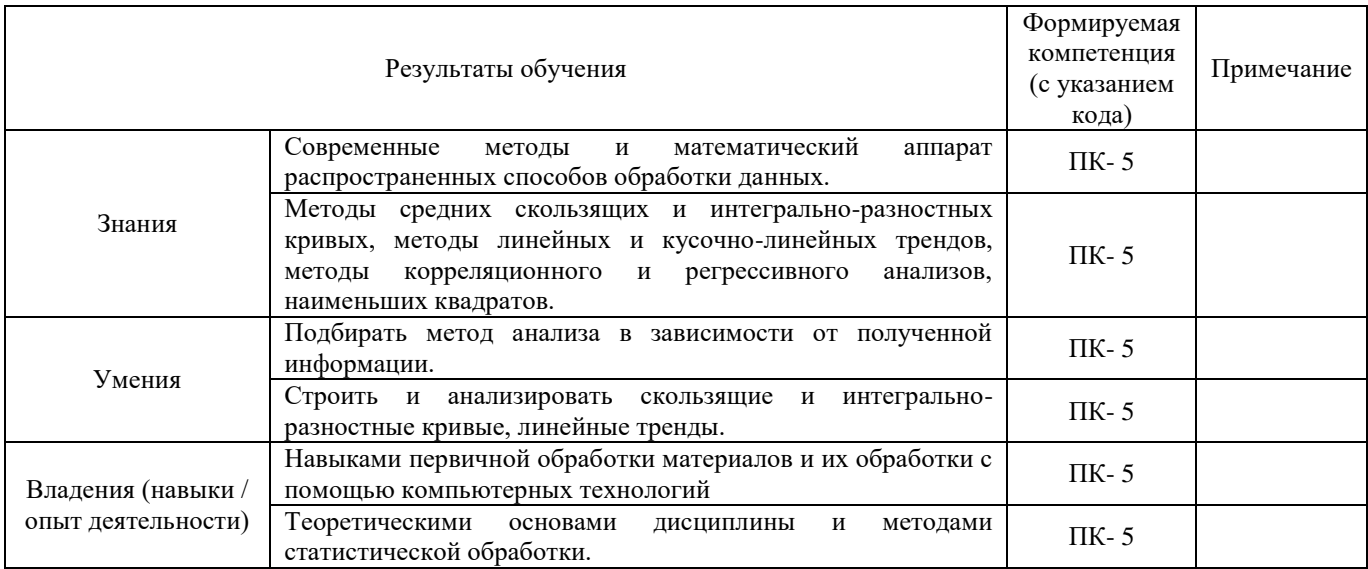

ПК – 5 - готовностью осуществлять гидрометеорологическое обеспечение и экологическую экспертизу при строительстве хозяйственных объектов.

#### **2.Цель и место дисциплины в структуре образовательной программы**

Дисциплина «Математические методы в гидрометеорологии» относится к вариативной части.

Дисциплина изучается на 3 курсе в 5 семестре.

Целью изучения дисциплины «Математические методы в гидрометеорологии» является ознакомление студентов с основными методами статистической обработки и научиться правильно, интерпретировать полученные в результате обработки данные.

Для освоения дисциплины необходимы компетенции, сформированные в рамках изучения следующих дисциплин: «Общая гидрология», «Метеорология и климатология», «Математика», «Информатика», «Статистические методы в гидрометеорологии», «Гидрометрия и техника безопасности».

Дисциплина призвана ознакомить студентов с генетическим анализом гидрологических данных; вероятностно-статистическим анализом; со способами обработки и обобщения статистических данных; с графическими методами изображения статистических характеристик; с понятиями о теории корреляции; о нормах годового стока.

Освоение компетенций дисциплины необходимы для изучения следующих дисциплин: «Инженерная гидрология», «Речной сток и гидрологические расчеты», «Водно-технические изыскания», написания курсовых работ и выпускной квалификационной работы.

## **3. Содержание рабочей программы (объем дисциплины, типы и виды учебных занятий, учебно-методическое обеспечение самостоятельной работы обучающихся)**

## МИНОБРНАУКИ РОССИИ ФГБОУ ВО «БАШКИРСКИЙ ГОСУДАРСТВЕННЫЙ УНИВЕРСИТЕТ» ГЕОГРАФИЧЕСКИЙ ФАКУЛЬТЕТ

# **СОДЕРЖАНИЕ РАБОЧЕЙ ПРОГРАММЫ**

# дисциплины «Математические методы в гидрометеорологии» на 5 семестр

#### очная форма обучения

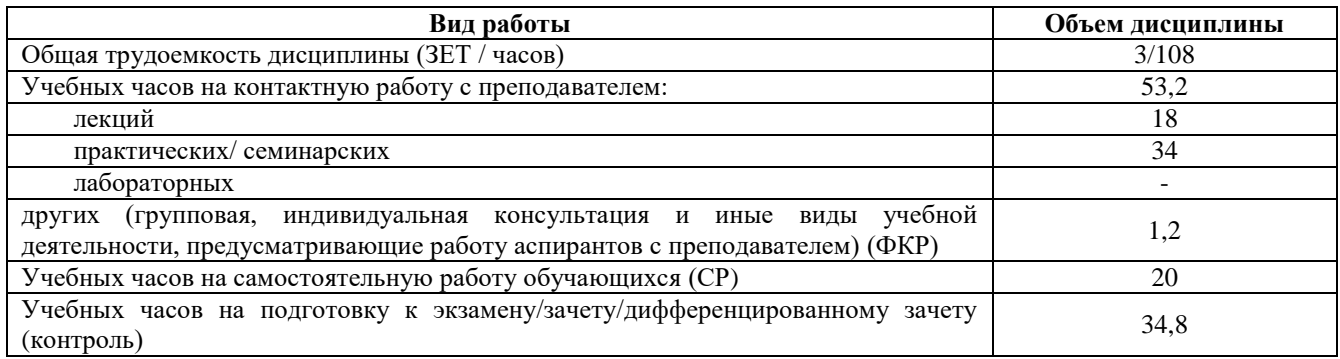

Форма контроля:

Экзамен 5 семестр

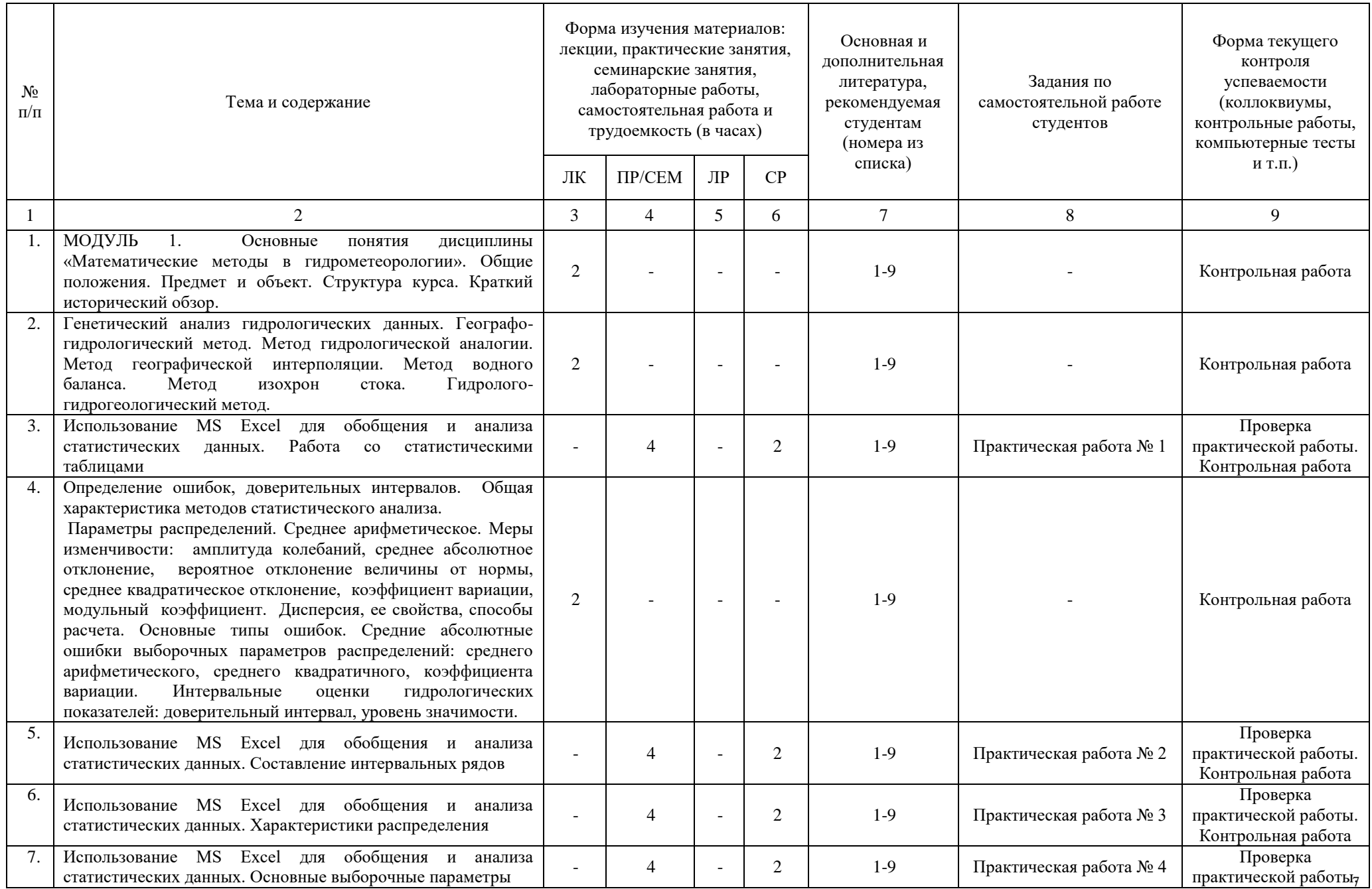

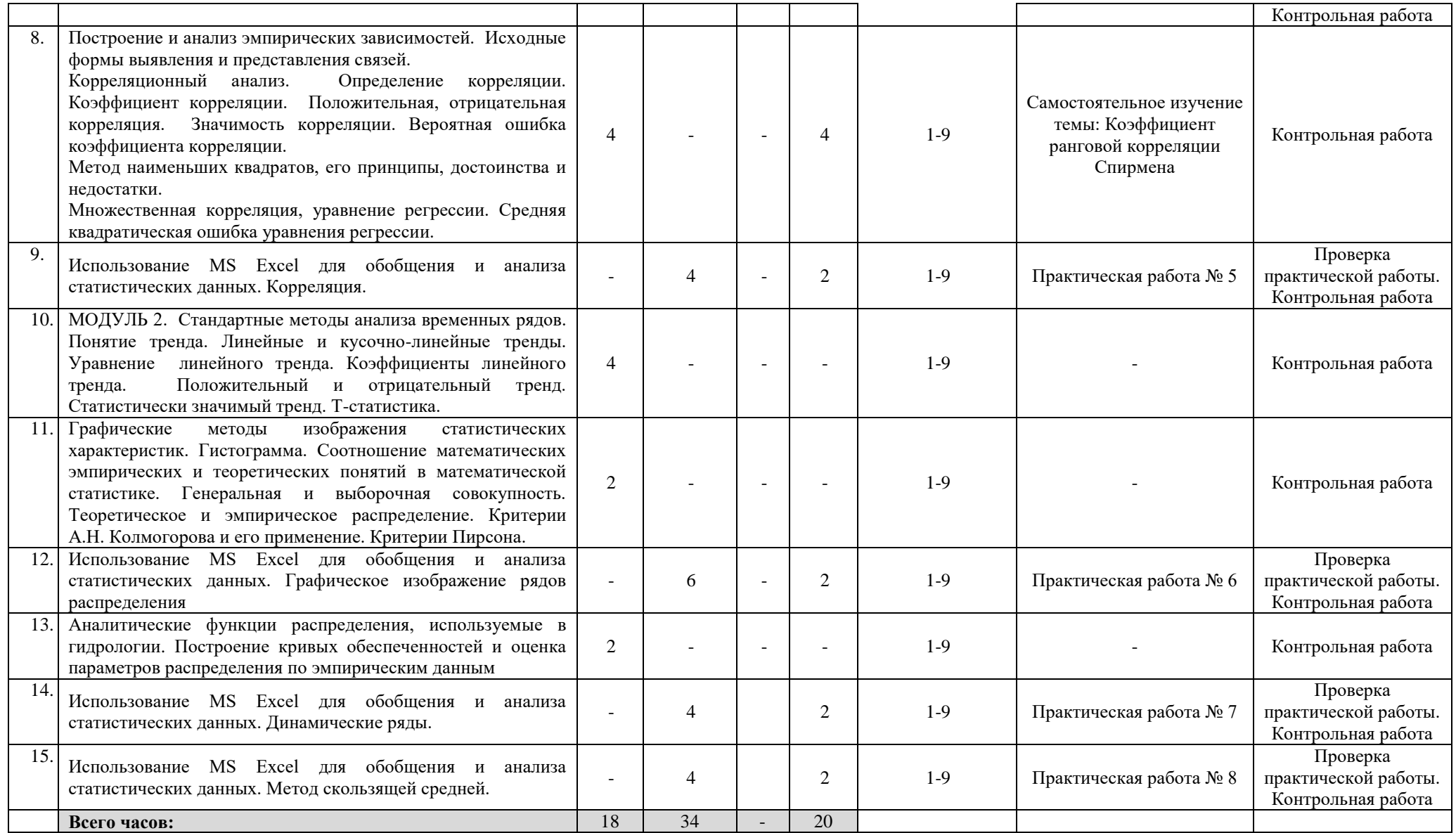

## **Описание основных разделов дисциплины**

МОДУЛЬ 1. Основные понятия дисциплины «Математические методы в гидрометеорологии». Общие положения. Предмет и объект. Структура курса. Краткий исторический обзор. Генетический анализ гидрологических данных. Географо-гидрологический метод. Метод гидрологической аналогии. Метод географической интерполяции. Метод водного баланса. Метод изохрон стока. Гидролого-гидрогеологический метод. Использование MS Excel для обобщения и анализа статистических данных. Работа со статистическими таблицами. Определение ошибок, доверительных интервалов. Общая характеристика методов статистического анализа. Параметры распределений. Среднее арифметическое. Меры изменчивости: амплитуда колебаний, среднее абсолютное отклонение, вероятное отклонение величины от нормы, среднее квадратическое отклонение, коэффициент вариации, модульный коэффициент. Дисперсия, ее свойства, способы расчета. Основные типы ошибок. Средние абсолютные ошибки выборочных параметров распределений: среднего арифметического, среднего квадратичного, коэффициента вариации. Интервальные оценки гидрологических показателей: доверительный интервал, уровень значимости. Использование MS Excel для обобщения и анализа статистических данных. Составление интервальных рядов. Использование MS Excel для обобщения и анализа статистических данных. Характеристики распределения. Использование MS Excel для обобщения и анализа статистических данных. Основные выборочные параметры. Построение и анализ эмпирических зависимостей. Исходные формы выявления и представления связей. Корреляционный анализ. Определение корреляции. Коэффициент корреляции. Положительная, отрицательная корреляция. Значимость корреляции. Вероятная ошибка коэффициента корреляции. Метод наименьших квадратов, его принципы, достоинства и недостатки. Множественная корреляция, уравнение регрессии. Средняя квадратическая ошибка уравнения регрессии. Использование MS Excel для обобщения и анализа статистических данных. Корреляция.

МОДУЛЬ 2. Стандартные методы анализа временных рядов. Понятие тренда. Линейные и кусочно-линейные тренды. Уравнение линейного тренда. Коэффициенты линейного тренда. Положительный и отрицательный тренд. Статистически значимый тренд. Тстатистика.Графические методы изображения статистических характеристик. Гистограмма. Соотношение математических эмпирических и теоретических понятий в математической статистике. Генеральная и выборочная совокупность. Теоретическое и эмпирическое распределение. Критерии А.Н. Колмогорова и его применение. Критерии Пирсона.Использование MS Excel для обобщения и анализа статистических данных. Графическое изображение рядов распределения. Аналитические функции распределения, используемые в гидрологии. Построение кривых обеспеченностей и оценка параметров распределения по эмпирическим данным. Использование MS Excel для обобщения и анализа статистических данных. Динамические ряды. Использование MS Excel для обобщения и анализа статистических данных. Метод скользящей средней.

## **4. Фонд оценочных средств по дисциплине**

## **4.1. Перечень компетенций с указанием этапов их формирования в процессе освоения образовательной программы. Описание показателей и критериев оценивания компетенций на различных этапах их формирования, описание шкал оценивания**

Код и формулировка компетенции: ПК – 5 - готовностью осуществлять гидрометеорологическое обеспечение и экологическую экспертизу при строительстве хозяйственных объектов.

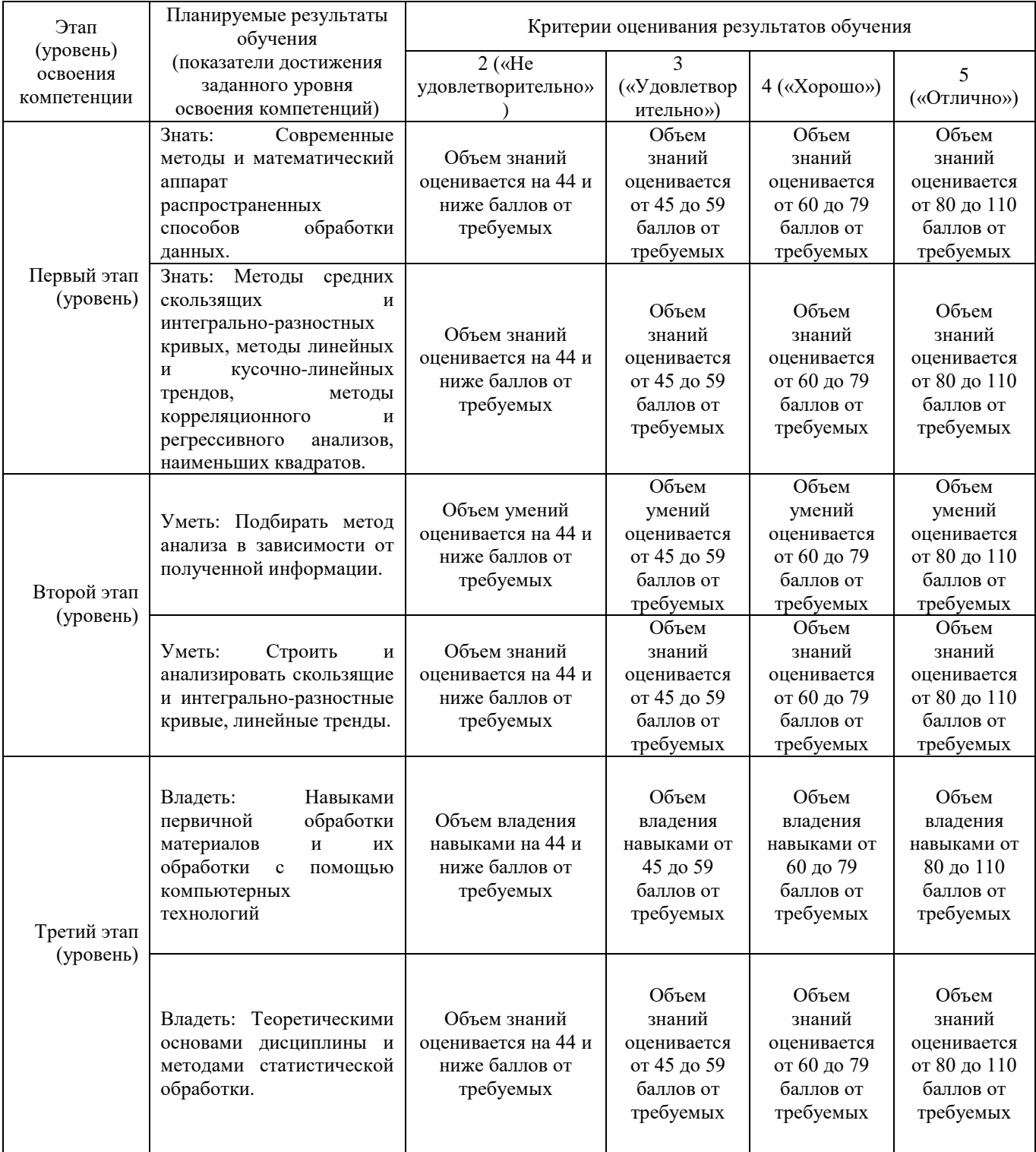

Критериями оценивания являются баллы, которые выставляются преподавателем за виды деятельности (оценочные средства) по итогам изучения модулей (разделов дисциплины), перечисленных в рейтинг-плане дисциплины: текущий контроль – максимум 40 баллов; рубежный контроль – максимум 30 баллов, поощрительные баллы – максимум 10.

Шкалы оценивания экзамена:

от 45 до 59 баллов – «удовлетворительно»; от 60 до 79 баллов – «хорошо»; от 80 баллов – «отлично».

**4.2. Типовые контрольные задания или иные материалы, необходимые для оценки знаний, умений, навыков и опыта деятельности, характеризующих этапы формирования компетенций в процессе освоения образовательной программы. Методические материалы, определяющие процедуры оценивания знаний, умений, навыков и опыта деятельности, характеризующих этапы формирования компетенций**

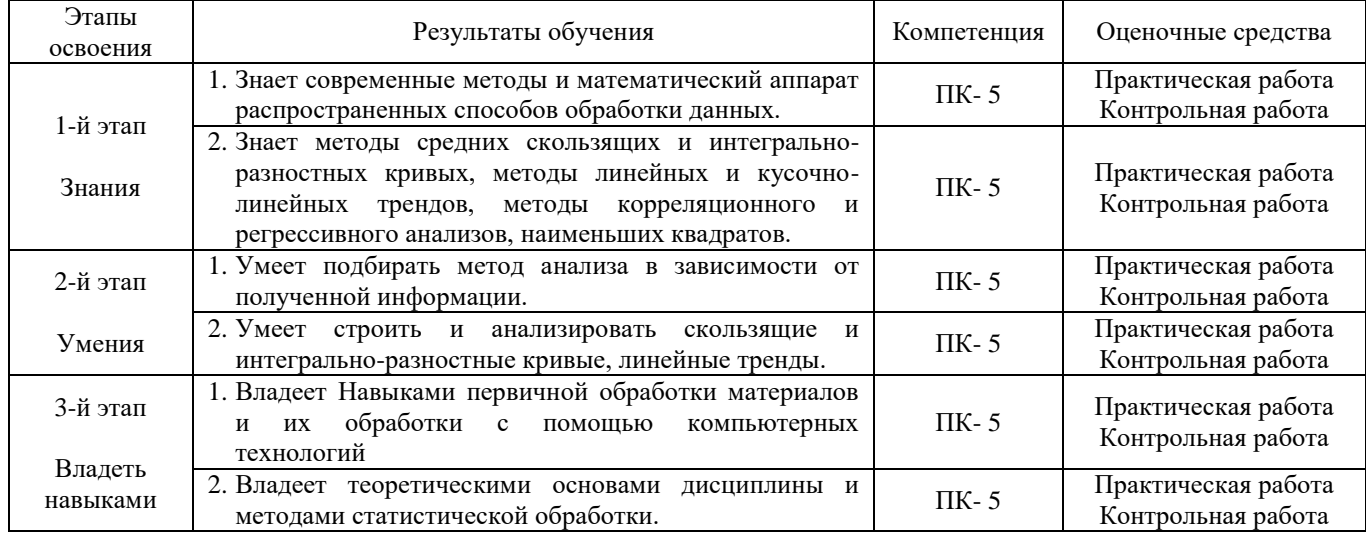

## **4.3. Рейтинг-план дисциплины** Математические методы в гидрометеорологии

направление 05.03.04 «Гидрометеорология», профиль «Гидрология» курс 3, семестр5

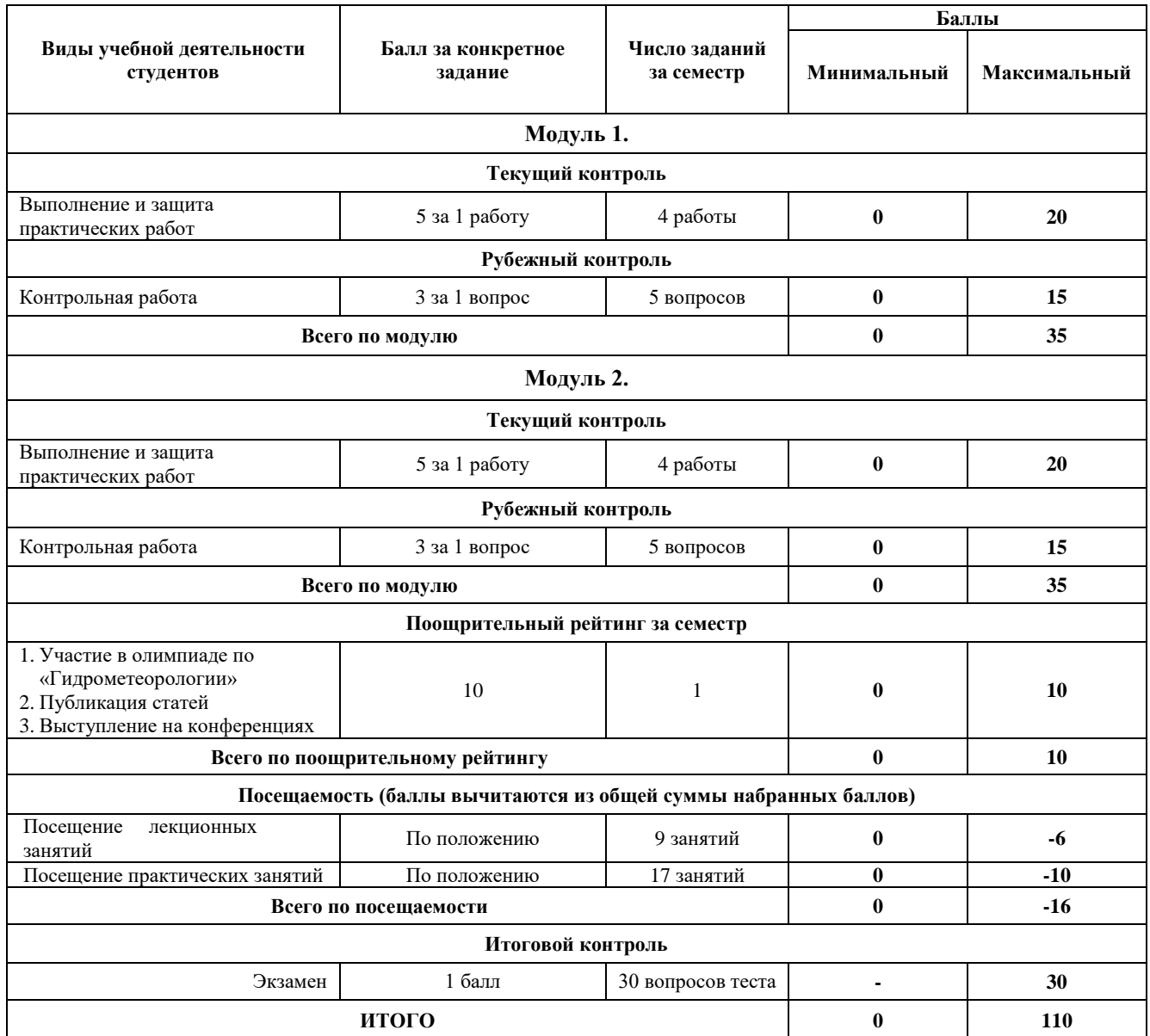

### **Экзамен**

## **Типовые экзаменационные вопросы для подготовки к тесту**

- 1. Кем и когда впервые было предложено использовать математические методы в географии?
- 2. Кем и когда впервые были написаны первые учебные пособия по математическим методам в географии?
- 3. История развития статистического анализа гидрологических данных.
- 4. Как можно установить какое количество интервалов следует выделить в конкретном статистическом ряду?
- 5. Как определяется ширина равного интервала?
- 6. Что показывает абсолютная частота и как она устанавливается?
- 7. Что показывает относительная частота и как она устанавливается?
- 8. Определите понятие частость и как она рассчитывается?
- 9. С помощью каких графиков можно показать ряды распределения?
- 10. Охарактеризуйте технику построения гистограммы.
- 11. Охарактеризуйте технику построения полигона распределения.
- 12. Интегральная кривая обеспеченности. Кумулята и Огива.
- 13. В каких случаях рассчитывается средняя арифметическая взвешенная? Напишите ее формулу.
- 14. Средняя гармоническая. Средняя геометрическая.
- 15. Что показывает и как определяется мода?
- 16. Что показывает и как определяется медиана?
- 17. На какие группы делятся основные выборочные параметры?
- 18. Определение генеральной совокупности.
- 19. Определение выборочной совокупности.
- 20. Какой статистический ряд называется динамическим?
- 21. Что показывает и как определяется критерий Пирсона?
- 22. Что показывает и как определяется критерий Колмогорова?
- 23. Что такое размах варьирования?
- 24. Понятие квартили, квантили.
- 25. Эмпирическая вероятность (определение и формула).
- 26. Типы кривых распределения.
- 27. Среднее квадратическое отклонение.
- 28. Дисперсия.
- 29. Коэффициент вариации (определение и формула).
- 30. Асимметрия.
- 31. Эксцесс (коэффициент островершинности).
- 32. Кем был введен термин «корреляция»?
- 33. Функциональные связи (график, отличие от корреляционной связи).
- 34. Положительная корреляционная связь (описание, график, пример).
- 35. Отрицательная корреляционная связь (описание, график, пример).
- 36. Виды графиков корреляционной зависимости между двумя переменными (название и графики).
- 37. Понятие коэффициента корреляции.
- 38. В каких интервалах изменяется коэффициент корреляции?
- 39. Шкала оценки тесноты связи по величине коэффициента корреляции.
- 40. Понятие парная корреляция.
- 41. Понятие множественная корреляция.
- 42. Формула определения парного коэффициента корреляции.
- 43. Какой вид имеет уравнение линейной корреляционной связи?
- 44. Кем и когда был впервые предложен способ скользящих n-летних средних кривых?
- 45. Почему невозможно рассчитать сглаженное значение для первой точки исходного интервала при расчете методом скользящих трехлетних средних кривых?
- 46. Почему невозможно рассчитать сглаженное значение для последней точки исходного интервала при расчете методом скользящих трехлетних средних кривых?

## **Образец теста**

Когда при расчете коэффициента линейной корреляции получается величина большая +1 или меньшая – 1 то значит:

а) расчеты верны

## б) **произошла ошибка в вычислениях**

в) необходимо сделать проверку данных

г) необходимо проверить на однородность

#### **Критерии оценивания:**

Каждый вопрос оценивается в 1 балл. В целом экзамен состоит из 30 вопросов.

#### **Критерии оценки экзамена (в баллах):**

- **24-30 баллов** выставляется студенту, если студент дал точные ответы на 24-30 вопросов теста.

- **18-23 баллов** выставляется студенту, если студент дал точные ответы на 18-23 вопросов теста.

**- 10-17баллов** выставляется студенту, если студент дал точные ответы на 10-17 вопросов теста.

**- 1-9 баллов** выставляется студенту, если студент дал точные ответы на 1-9 вопросов теста.

#### **Практические работы**

Практическая работа № 1. Использование MS Excel для обобщения и анализа статистических данных. Работа со статистическими таблицами

Цель задания: научиться создавать таблицу, заносить в нее гидрометеорологические данные.

Порядок выполнения задания:

1. Открываем новую книгу.

- 2. Делаем активной ячейку А1. Вносим в неё название Вашей таблицы.
- 3. Выделяем ячейку В2. Вносим в неё первую цифру из Вашего варианта.
- 4. Вносим все остальные данные Вашего варианта в столбец В.

5. В ячейке А2 вносим цифру 1, в ячейку А3 вносим цифру 2, затем делаем активными обе эти ячейки при помощи мыши (удерживая правую клавишу выделяем в «рамочку» обе ячейки, либо щелчком мыши делаем активной ячейку А2, зажимаем на клавиатуре клавишу Shift и щёлкаем мышью на ячейке А3.

6. Подводим мышью курсор к правому нижнему углу рамки выделения, наводим его на небольшой чёрный квадрат в этом углу рамки. При этом курсор меняется на жирный «+». Нажимаем левую клавишу мыши и, удерживая её, выделяем ячейки столбца А до последней цифры Вашего ряда данных. Отпускаем кнопку мыши. В результате получаем нумерацию от 1 до n (объём выборочной совокупности) в столбце А.

Чтобы просмотреть Ваш ряд данных полностью, вы можете воспользоваться масштабированием окна таблицы (справа внизу окна указан масштаб в процентах, между минусом и плюсом расположен бегунок, двигая который можно менять масштаб окна).

7. Переименуйте «Лист 1». Назовите его «Неранжированный ряд А»

8. Выделите столбцы А и В, скопируйте их и вставьте в «Лист 2». Лист 2 переименуйте: «Ранжированный ряд А»

9. Ранжирование ряда производим следующим образом: выделяем ячейки с данными (в ряду В), затем во вкладке «Главная» справа находим блок «Редактирование», в нём нажимаем кнопку «Сортировка и фильтр».

Здесь мы можем выбрать, каким образом ранжировать значения – от большего к меньшему, или от меньшего к большему, или настроить особую сортировку данных. Нам необходимо выбрать вариант «Сортировка от максимального к минимальному».

10. Посчитаем амплитуду значений в ряду данных. Для этого сделаем активной ячейку D2, напишем в ней «Амплитуда». Сделаем активной ячейку D3. Введём в неё формулу для расчёта амплитуды. Для этого нам необходимо из максимального значения вычесть минимальное. В ячейку вводим знак =, выделяем первое значение ранжированного ряда, ставим минус и выделяем последнее значение ранжированного ряда, нажимаем Ent r . В ячейке D3 отображается амплитуда ряда данных. Формулу расчёта Вы можете посмотреть в строке формул.

Результат выполнения задания: созданная таблица и внесенные в нее гидрометеорологические данные.

Практическая работа № 2. Использование MS Excel для обобщения и анализа статистических данных. Составление интервальных рядов

Цель задания: рассчитать количество интервалов, ширину интервалов, границы интервалов Порядок выполнения задания:

Расчёт количества интервалов**.** Формула для расчёта k =5 lg n, где k – число интервалов, n – объём выборочной совокупности.

Копируем столбцы А и В с листа «Ранжированный ряд А» и вставляем их в «Лист 3». Переименовываем «Лист 3» в «Интервальный ряд А».

Делаем активной ячейку D2, вводим текст: «Количество интервалов»

Делаем активной ячейку D3, вводим формулу: =5\*LOG10, затем открываем скобку, выделяем последнюю значимую ячейку в столбце А, закрываем скобку и нажимаем Ent r . В этой формуле \* - это знак умножения, LOG10 – десятичный логарифм, в скобках у вас окажется объём выборочной совокупности.

Для удобства работы, примем количество интервалов для всех вариантов равным 6.

Расчёт ширины интервалов. Формула расчёта ширины интервала: h=A/k= $x_{max}-x_{min}/k$ ,

где h – ширина интервала, k – количество интервалов, A - амплитуда

Делаем активной ячейку D6, вводим текст «Ширина интервала»

В ячейке D7 вводим формулу: ='Ранжированный ряд А'!D3/6 и нажимаем Enter . Первая часть формулы содержит пересылку на лист «Ранжированный ряд А», ячейку D3, содержащую рассчитанную ранее амплитуду. Знак / обозначает деление, 6 – количество интервалов. Можно заменить в строке формул 'Ранжированный ряд А'!D3 непосредственно на амплитуду, представленную числом.

Для того, чтобы округлить число в ячейке, необходимо щёлкнуть на активной ячейке правой клавишей мыши, выбрать в выпавшем меню строку «Формат ячейки». Эта же функция доступна в меню «Главная», блок «Ячейки». В этом блоке Вам необходимо выбрать кнопку «Формат», и из предложенных вариантов работы с форматом ячейки выбрать «Формат ячейки». В окне формата ячейки выбираем вкладку «Число, в столбике предложенных числовых форматов выбираем формат «числовой», а справа выбираем необходимое число знаков после запятой. Если необходимо округлить число до целого, выбираем число десятичных знаков, равное нулю.

Границы интервалов. В ячейку D9 вводим текст «Интервалы». Готовим таблицу для 6 интервалов. В ячейке E10 указываем  $x_{min}$  – это нижняя граница первого интервала. В ячейке F10 необходимо прописать формулу =E10+D7, где D7 – это ширина интервала, а E10 – это нижняя граница первого интервала.

Нижней границей 2 интервала является верхняя граница предыдущего интервала, увеличенная на единицу. Задаём в ячейке Е11 формулу =F10+1. Верхняя граница интервала задаётся в ячейке F11 следующей формулой: =E11+D7. Далее заполняем таблицу по аналогии.

Если всё выполнено верно, верхняя граница 6 интервала равна или больше  $x_{max}$ .

Результат выполнения задания: рассчитанное количество интервалов, ширина интервалов, граница интервалов по индивидуальному варианту.

Практическая работа № 3. Использование MS Excel для обобщения и анализа статистических данных. Характеристики распределения

Цель задания: проанализировать гидрометеорологические данные по абсолютным частотам, относительным частотам, обеспеченности, относительной обеспеченности, частости, плотности, относительной плотности.

Порядок выполнения задания:

Для работы с характеристиками распределения создадим новый лист и обозначим его как «Характеристики распределения А».

Для работы нам потребуется ранжированный ряд, поэтому копируем его в лист «Характеристики распределения А». Левее оформляем таблицу эмпирического распределения, где в столбцах должны быть отражены рассчитанные Вами в предыдущей работе интервалы от большего значения к меньшему. Последним столбцом таблицы будет сумма характеристик распределения в ряду.

Абсолютные частоты. Абсолютная частота показывает, сколько значений в Вашей выборке попадает в тот или иной интервал. В Ваших вариантах абсолютную частоту можно посчитать и механически, используя ранжированный ряд, но при работе с большими объёмами данных удобнее воспользоваться функцией, позволяющей быстро выбрать из всего объёма данных необходимый диапазон.

В главном меню выбираем вкладку «Данные». Затем делаем активными ячейки столбца В, содержащие ранжированный ряд. После этого в блоке «Сортировка и фильтр» выбираем кнопку «Фильтр». Нажимаем её, и видим, что вверху ранжированного ряда появляется небольшая стрелочка вниз.

Далее следует нажать стрелочку и в выпавшем меню выбрать вариант «Числовые фильтры». Для того, чтобы определить абсолютную частоту первого интервала, необходимо из всех данных выбрать те, которые больше или равны нижней границе первого интервала (в нашем примере это число 177). Выбираем из предложенных программой вариантов «больше или равно».

В появившееся окно вводим нижнюю границу первого интервала и нажимаем «ОК».

В вашей выборке остаются только значения, которые больше или равны нижней границе интервала. Число этих значений отображается на нижней панели, рядом с масштабом. Вносим эту цифру в таблицу эмпирического распределения и нажимаем кнопку «Фильтр». При этом Ваш ранжированный ряд снова отображается полностью.

Для того, чтобы рассчитать абсолютную частоту второго интервала снова нажимаем «Фильтр», выбираем в числовых фильтрах «больше или равно». В окне «Пользовательский автофильтр» в верхнем правом окне вводим нижнюю границу второго интервала, в нижнем левом окне выбираем «меньше или равно», в нижнем правом окне вводим верхнюю границу второго интервала. Нажимаем «ОК».

Обратите внимание, что у Вас должна стоять галочка на знаке «И», а не «ИЛИ».

В нижней панели смотрим на количество активных ячеек (см. рис). Из них подходящих под заданные нами параметры на одну меньше, чем активных ячеек (активной является ещё и ячейка, содержащая максимальное значение выборки). Вносим указанное на панели число, уменьшенное на единицу, во второй столбец таблицы эмпирического распределения, нажимаем кнопку «Фильтр».

По аналогии рассчитываем абсолютные частоты для остальных интервалов.

Теперь рассчитаем сумму абсолютных частот. Для этого сделаем активной ячейку, где должна отобразиться сумма, вернёмся в главном меню к вкладке «Главная», в блоке редактирование нажмём знак суммы и Enter . В ячейке отобразится сумма абсолютных частот, которая, если всё сделано верно, должна совпасть с объёмом выборки n.

Эту же операцию можно проделать другим способом. Делаем активной ячейку, в которой должна отобразиться сумма, ставим знак =, нажимаем знак функции fx, и выбираем из предложенных вариантов функцию «СУММ», нажимаем «ОК». В появившемся новом окне вводим через точку с запятой необходимый диапазон ячеек либо выделяем нужные ячейки непосредственно в таблице (в нашем примере это ячейки E6;J6) и нажимаем «ОК». В результате, в активной ячейке отображается сумма всех абсолютных частот, а в строке формул отображается формула  $=CYMM(E6:J6)$ .

Относительная частота. Формула расчёта относительной частоты:  $f_{\nu} = f/n \cdot 100\%$ , где  $f$ абсолютная частота интервала, n – объём выборки.

Делаем активной ячейку Е7 (вторая строка таблицы эмпирического распределения, первый интервал). Вводим формулу в ячейку: нажимаем =, щелчком левой клавиши мыши выбираем ячейку с абсолютной частотой первого интервала, затем ставим знак / (деление), щёлчком мыши выделяем ячейку, отображающую объём выборки, ставим знак \*(умножение) и вводим 100. В результате, формула имеет следующий вид: =E6/A31\*100, где E6 – это ячейка с абсолютной частотой первого интервала, A31 – ячейка, отображающая объём выборки. Нажимаем <Enter>.

Повторяем эту операцию для каждого интервала. Выделяем все ячейки этой строки таблицы эмпирического распределения, меняем формат ячеек на числовой и выбираем округление до целого числа.

После того, как все относительные частоты просчитаны и представлены в виде целых чисел, нам нужно просчитать их сумму. Для этого достаточно сделать активной ячейку, показывающую сумму абсолютных частот, щелчком левой клавиши мыши нажать на квадрат в её нижнем правом углу и, удерживая клавишу, потянуть вниз на одну ячейку.

Когда Вы отпустите клавишу мыши, в ячейке суммы относительных частот должна оказаться цифра 100.

Обратите внимание, что иногда математическая сумма всех целых чисел, отображающих относительные частоты интервалов, может оказаться не 100%, а 99 или 101% (в нашем примере  $20+40+27+7+0+7=101$ , хотя в ячейке суммы указано 100%. Почему так получается? Дело в том, что даже при отображении в таблице целых чисел, программа «помнит», что на самом деле происходило их округление. В нашем примере в четвёртом и шестом интервалах относительная частота не 7%, а 6,67%, а в четвёртом интервале не 27%, а 26,67 %. Из-за округления у нас образовался «лишний» процент. Когда Вы будете оформлять научную работу, или использовать относительные частоты интервалов для оформления, например, статьи, не забудьте от этого «лишнего» процента избавиться. В нашем примере можно заменить 27 на 26%, либо в четвёртом и шестом интервалах принять относительную частоту за 6,5%.

Не стоит исправлять относительные частоты в рабочей таблице. При обращении к ячейкам программа сама будет учитывать точное значение ячейки, а не её округлённое значение.

Обеспеченность. Обеспеченность показывает, сколько элементов выборки больше или равно нижней границе определённого интервала.

Когда у нас уже просчитаны абсолютные частоты, посчитать обеспеченность достаточно просто - достаточно сложить абсолютные частоты предыдущих интервалов с абсолютной частотой интервала, для которого рассчитывается обеспеченность. В таком варианте формулы для расчёта обеспеченности интервалов будут иметь следующий вид:

 $=$  E8+F6, где E8 – обеспеченность за предыдущий интервал, F6 – абсолютная частота за интервал, для которого рассчитывается обеспеченность.

После того, как рассчитаете обеспеченность для второго интервала, достаточно сделать эту ячейку (в нашем примере это ячейка F7) активной, и потянуть за квадрат в её правом нижнем углу, распространяя таким образом формулу на все интервалы. Обеспеченность последнего интервала, если всё сделано верно, равна объёму выборки, поскольку все элементы выборки больше минимального значения или равны ему.

Относительная обеспеченность. Это обеспеченность, выраженная в процентах. Рассчитывается она аналогично обеспеченности, но используется не абсолютная частота, а относительная. После расчётов смените формат ячеек, показывающих относительную обеспеченность, на числовой, и округлите данные до целых чисел.

Можно решить эту задачу и другим способом. Достаточно ввести формулу в ячейку относительной обеспеченности первого интервала: =E8\*100/K6,

где E8 – обеспеченность интервала, K6 – сумма всех абсолютных частот, равная объёму выборки. Аналогично считается относительная обеспеченность для всех остальных интервалов.

Обратите внимание, что относительная обеспеченность последнего интервала равна 100%.

Частость. Показывает частоту, выраженную в долях от единицы. Формула её расчёта:

w=fi/n, где w – частость, fi – абсолютная частота, n – объём выборки.

Делаем активной ячейку для расчёта частости первого интервала. Вводим формулу: =Е6/А31, где Е6 – абсолютная частота данного интервала, А31 – ячейка, в которой отображается объём выборки.

Нажимаем Enter . Повторяем формулу для каждого интервала.

В столбце «сумма» рассчитываем сумму всех частостей. Сумма должна быть равна 1.

После расчётов выделяем ячейки с частостями и меняем формат ячеек на числовой. Округление устанавливаем до двух знаков после запятой.

Плотность. Формула для расчёта плотности: d=fi/h, где d – плотность, fi – абсолютная частота, h – ширина интервала

Делаем активной ячейку для расчёта плотности первого интервала. Вводим формулу:  $=$ Еб/11, где Еб – абсолютная частота данного интервала, 11 – это шаг интервала. Нажимаем Enter . Делаем ячейку с рассчитанной плотностью активной, наводим курсор на квадрат в правом нижнем углу активной ячейки и, удерживая левую клавишу мыши, распространяем формулу на все интервалы. Округляем полученные данные до сотых.

Относительная плотность. Формула для расчёта плотности: Δd=w/h, где Δd – относительная плотность, w –частость, h – ширина интервала

Делаем активной ячейку для расчёта относительной плотности первого интервала. Вводим формулу: =Е10/11, где Е10 – частость данного интервала, 11 – это шаг интервала. Нажимаем Enter. Делаем ячейку с рассчитанной относительной плотностью активной, наводим курсор на квадрат в правом нижнем углу активной ячейки и, удерживая левую клавишу мыши, распространяем формулу на все интервалы. Округляем полученные данные до сотых.

Результат выполнения задания: пояснительная записка к выполненным расчетам.

Практическая работа № 4. Использование MS Excel для обобщения и анализа статистических данных. Основные выборочные параметры

Цель задания: рассчитать показатели среднего положения ряда (среднее значение величины признака, средняя взвешенная величина, расчет ошибки среднего арифметического (стандартной ошибки), медиана и мода), показатели разнообразия признака (среднее абсолютное отклонение, дисперсия, среднее квадратическое отклонение и его ошибка, коэффициент вариации), показатели формы распределения элементов внутри статистического ряда (коэффициент асимметрии Пирсона).

Порядок выполнения задания:

Показатели среднего положения (центральной тенденции) ряда

Среднее значение величины признака. Создадим новый лист в нашей книге, назовём его «Выборочные параметры» Скопируем на этот лист ранжированный ряд А. Сделаем активной ячейку D3, вызовем мастер функций, нажав на fx возле строки ввода формул, выберем в выпавшем окне функцию СРЗНАЧ (среднее значение), нажимаем ОК, выделяем в столбце В ячейки, содержащие ранжированный ряд. Нажимаем ОК, и в ячейке D3 отображается среднее значение величины признака, которое в метеорологии и гидрологии принято называть нормой.

В ряду распределения иногда необходимо просчитать сначала средние значения по каждому из интервалов, а затем найти среднее значение из средних интервальных. Для этого составляем таблицу средних интервальных значений.

Рассчитываем средние значения интервалов аналогично расчёту среднего значения величины признака – выбираем функцию «СРЗНАЧ», выделяем в ранжированном ряду значения, входящие в конкретный интервал и нажимаем ОК. После того, как рассчитаны все средние значения за интервалы, находим среднее значение среди средних значений для каждого интервала.

Вы можете воспользоваться для более быстрой работы вкладкой «Формулы» в главном меню, где есть быстрые кнопки для расчёта средних значений, суммирования, нахождения максимальных и минимальных значений и др. Для того. Чтобы ими воспользоваться достаточно сделать активной ячейку, в которой необходимо отобразить нужное значение, нажать кнопку «автосумма» в верхнем меню и выбрать из предложенных вариантов нужную функцию, затем выделить фрагмент ряда (или столбца), по отношению к которому необходимо применить функцию, и нажать Enter>.

Средняя взвешенная величина. Представим, что столбец А – это площадь распространения признака, указанного в столбце В. Тогда расчёт средней взвешенной величины будет иметь следующий вид: Делаем активной ячейку С2, ставим знак =, выделяем ячейку В2, ставим знак \* (умножить) и выделяем ячейку А2. Нажимаем Enter . Распространяем эту формулу на весь столбец С. Подсчитаем суммы для столбцов А и С. Для этого сделаем активной ячейку под соответствующим столбцом данных (столбец А), возле строки формул нажмём fx, выберем функцию «СУММ» (сумма), выделим столбец с данными и нажмём ОК. Сумма столбца автоматически отобразится в активной ячейке. Повторим эту операцию для столбца С.

Сделаем активной ячейку D10, поставим знак =, выделим ячейку с суммой столбца С, нажмём /(деление), выделим ячейку с суммой столбца А. Нажимаем <Enter . В активной ячейке отобразится средняя взвешенная величина.

Расчёт ошибки среднего арифметического (стандартной ошибки). Формула для расчёта ошибки среднего арифметического: mx= Σ(xi-xср)²/n(n-1), где mx – ошибка среднего арифметического, xi – значение конкретного элемента выборки, xср – среднее арифметическое, n – объём выборки.

Сделаем активной ячейку М2, поставим знак = и нажмём на кнопку fx возле строки ввода формул. В меню функций выберем СТЕПЕНЬ. В выпавшем окне «Аргументы функции» в верхней строке ввода отметим ячейку В2, поставим знак – (минус) и введём среднее значение величины признака. В нижней строке ввода поставим 2 степень Нажмём «ОК».

Распространим действие этой формулы на столбец М с помощью чёрного квадрата внизу активной ячейки М2.

Суммируем столбец. Для этого делаем активной ячейку под последним числом столбца М, нажимаем на кнопку fx возле строки ввода формул. В меню функций выберем СУММ и выделим все ячейки, сумму которых нам необходимо просчитать (столбец М). Нажимаем Enter>.

Таким образом, мы просчитали сумму квадратов разностей между значениями конкретных элементов рядя и средним арифметическим значением ряда.

Делаем активной ячейку D13. Ставим знак =, нажимаем ячейку, содержащую сумму квадратов разностей между значениями конкретных элементов рядя и средним арифметическим значением ряда, ставим знак / (деление), открываем скобку, пишем число n (объём выборки), открываем скобку, пишем число n, ставим знак – (минус), пишем число 1. Закрываем две скобки, нажимаем Enter>.

Строка формул при этом имеет вид (в рассматриваемом нами примере):  $=M32/(30*(30-1))$ 

Стандартная ошибка приписывается к среднему значению величины признака со знаком ±.

Медиана. Делаем активной ячейку D16, нажимаем кнопку fx, находим функцию МЕДИАНА, выделяем ячейки столбца В, содержащие наш ряд данных, нажимаем <Enter>. Медиана автоматически отображается в ячейке D16.

Мода. Делаем активной ячейку D19, нажимаем кнопку fx, находим функцию МОДА, выделяем ячейки столбца В, содержащие наш ряд данных, нажимаем Enter>. Мода автоматически отображается в ячейке D19.

Показатели разнообразия признака. Среднее абсолютное отклонение. Среднее отклонением можно просчитать двумя способами. Первый – последовательно высчитывая отдельные элементы формулы. Второй – воспользоваться функцией СРОТКЛ.

Первый способ: В столбце N просчитаем разность между хi и x. Для этого сделаем активной ячейку N2, поставим знак =, выделим ячейку В2, содержащую первый член ранжированного ряда, введём знак – (минус) и впишем среднее значение величины признака. Нажимаем Enter . В ячейке N2 отображается разность хi и x. Делаем активной ячейку N2 и распространяем действие формулы на весь столбец N путём удерживания левой кнопки мыши на чёрном квадрате в правом нижнем углу ячейки.

Делаем активной ячейку О2, в перечне функций выбираем функцию АВS (модуль), нажимаем на ячейку N2 и Enter . В результате в ячейке О2 отображается число из ячейки N2, взятое по модулю. В строке формула отображается в следующем виде: =ABS(N2)

Распространяем действие этой формулы на весь столбец О.

Под получившимся рядом чисел просчитываем их сумму, воспользовавшись функцией СУММ. Делаем активной ячейку D22, ставим знак =, выделяем ячейку, содержащую сумму разностей между хi и x, взятых по модулю, ставим знак / (деление) и вводим число членов ряда n. Нажимаем Enter>.

Второй способ: Делаем активной ячейку D22, в меню функций выбираем СРОТКЛ, выделяем ранжированный ряд и нажимаем ОК. Формула в строке функций при этом примет вид:  $=$ СРОТКЛ(B2:B31)

Дисперсия. Дисперсия – это квадрат среднего квадратического отклонения. В Excel дисперсию можно посчитать следующим образом: делаем активной ячейку D27, в меню функций fx выбираем КВАДРОТКЛ и выделяем столбец В, содержащий ранжированный ряд. Нажимаем

ОК. В строке функций появляется =КВАДРОТКЛ(B2:B31). Добавляем в строку формул знак / (деление) и вводим число членов ряда n. Нажимаем Enter>. В ячейке отображается дисперсия, а в строке функций появляется формула: =КВАДРОТКЛ(B2:B31)/30

Среднее квадратическое отклонение. Можно посчитать среднее квадратическое отклонение двумя способами. Первый – последовательно рассчитывая отдельные элементы формулы. Второй –воспользовавшись рассчитанной ранее дисперсией.

Первый способ: Сумма квадратов разностей между хi и x нами уже просчитана в столбце М (см раздел Расчёт ошибки среднего арифметического). Поэтому мы делаем активной ячейку D25, выбираем функцию КОРЕНЬ, выделяем ячейку ряда М, содержащую сумму квадратов разностей между хi и x, ставим знак / (деление) и вводим число членов ряда n. Нажимаем ОК. В ячейке D25 отображается среднее квадратическое отклонение, а формула в строке функций в нашем примере выглядит следующим образом: =КОРЕНЬ(M32/30)

Второй способ: Сделаем активной ячейку Е25, в меню функций выберем КОРЕНЬ, выделим ячейку, содержащую дисперсию (D27), и нажмём Enter . Среднее квадратическое отклонение окажется в ячейке Е25, а в строке функций отобразится формула: =КОРЕНЬ(D27)

Ошибка среднего квадратического отклонения. Делаем активной ячейку F25, ставим знак =, выделяем ячейку, содержащую среднее квадратическое отклонение, ставим знак / (деление), в меню функций fx выбираем КОРЕНЬ, вводим число n, ставим знак \* (умножить) и цифру 2. Нажимаем ОК. Конечная формула в строке функций выглядит следующим образом:  $=E25/KOPEHB(30*2)$ 

Коэффициент вариации. Делаем активной ячейку D30, нажимаем знак =, открываем скобку, выделяем ячейку, содержащую среднее квадратическое отклонение, ставим знак / (деление), выделяем ячейку, содержащую среднее значение ряда данных, закрываем скобку, ставим знак \* (умножить) и вписываем число 100. Нажимаем <Enter>.

Показатели формы распределения элементов внутри статистического ряда. Коэффициент асимметрии. Первый коэффициент асимметрии Пирсона

Сделаем активной ячейку F30, поставим знак =, откроем скобку, выделим ячейку, содержащую среднее арифметическое значение ряда, поставим знак – (минус), выделим ячейку, содержащую моду, закроем скобку, поставим знак / (деление), выделим ячейку, содержащую среднее квадратическое отклонение, нажмём Enter>.

Первый коэффициент асимметрии Пирсона отобразится в ячейке F30, а в строке функций будет обозначена формула следующего вида: =(D3-D19)/E25

Второй коэффициент асимметрии Пирсона. Сделаем активной ячейку J30, поставим знак =, откроем скобку, выделим ячейку, содержащую среднее арифметическое значение ряда, поставим знак – (минус), выделим ячейку, содержащую медиану, закроем скобку, поставим знак / (деление), выделим ячейку, содержащую среднее квадратическое отклонение, нажмём Enter>.

Второй коэффициент асимметрии Пирсона отобразится в ячейке J30, а в строке функций будет обозначена формула следующего вида: =(D3-D16)/E25

Результат выполнения задания: рассчитанные показатели среднего положения ряда (среднее значение величины признака, средняя взвешенная величина, расчет ошибки среднего арифметического (стандартной ошибки), медиана и мода), показатели разнообразия признака (среднее абсолютное отклонение, дисперсия, среднее квадратическое отклонение и его ошибка, коэффициент вариации), показатели формы распределения элементов внутри статистического ряда (коэффициент асимметрии Пирсона).

Практическая работа № 5. Использование MS Excel для обобщения и анализа статистических данных. Корреляция.

Цель задания: построить график функциональной зависимости, найти парный коэффициент корреляции и уравнение регрессии.

Порядок выполнения задания:

График функциональной зависимости. Для графического отображения функциональной зависимости создадим новый лист в нашей книге и озаглавим его «Корреляция». Перенесём в него неранжированные (SIC!) ряды А и Б. Расположим ряды в столбцах В и D. В нашем случае ряд Б является зависимым относительно ряда А, поэтому примем ряд А за Х, а ряд Б за Y (подробнее о

правилах выбора, что принять за функцию, а что за аргумент смотрите в соответствующей главе пособия (глава «Корреляция»)

Выбираем в главном меню вкладку Диаграмма, из предложенных вариантов диаграмм нам необходима Точечная с маркерами. Во вкладке «Конструктор» нажимаем кнопку «Выбрать данные», в выпавшем окне в блоке «Элементы легенды (ряды)» нажимаем «Добавить». В выпавшем окне «Изменение ряда» делаем активной строку «Значения Х» и выделяем путём удерживания левой кнопки мыши ряд Х (в нашем случае, это ячейки столбца В). Делаем активной строку «Значения Y», и выделяем ряд Y (в нашем примере это ячейки столбца D).

Оформим его, добавив подписи осей, название графика, уберём линии сетки.

В главном меню во вкладке «Макет» нажмём кнопку «Линия тренда», выберем Линейное приближение. В этом же меню нажмём Дополнительные параметры линии тренда. В выпавшем окошке в «Параметрах линии тренда» ставим галочки напротив «показывать уравнение на диаграмме» и «поместить на диаграмму величину достоверности аппроксимации». Нажимаем кнопку «Закрыть».

Уравнение, появившееся на диаграмме является эмпирической формулой зависимости явлений (уравнением регрессии).

Парный коэффициент корреляции. Рассчитывается он при помощи функции КОРРЕЛ. Для этого сделаем активной любую пустую ячейку, вызовем меню функций, выберем функцию КОРРЕЛ, в открывшемся окне в верхнюю строку вносим массив данных Х, а во вторую – массив данных Y. Нажимаем «ОК». В ячейке отобразится парный коэффициент корреляции.

Надёжность уравнения регрессии. Для того, чтобы проверить надёжность уравнения регрессии составим следующую таблицу: в таблице Y факт – это неранжированный ряд Y, Yрасч. – это значения Y, расчитанные по уравнению регрессии. Знак случая может быть положительный или отрицательный. Положительным он будет, если разность Y факт и Yрасч, взятая по модулю будет меньше или равна 20% от амплитуды ряда Y. Во всех остальных случаях знак случая – отрицательный. Если положительных значений в этом столбце окажется 80% и более. Тогда уравнение регрессии будем считать надёхным.

Уровнение регрессии в нашем примере y=-0,1829х+75,739.

Делаем активной ячейку под номером 1 в столбце Yрасч, нажимаем =, вводим -0,1829, нажимаем знак \* (умножить), нажимаем на ячейку, соответствующую первому значению неранжированного ряда Х, нажимаем + (сложить), вводим 75,739. Нажимаем Enter . Распространяем действие формулы на весь столбец Yрасч.

В следующем столбце нам необходимо просчитать разность Y факт и Yрасч, взятую по модулю. Выбираем функцию ABS, выделяем ячейку с первым значением Y факт, ставим знак – (минус), и выделяем ячейку с первым значением Yрасч. Нажимаем Enter . Распространяем действие этой формулы на весь столбец.

Расчитаем амплитуду по ряду Y. Для этого при помощи функций МАКС и МИН найдём максимальное и минимальное значение в ряду данных, затем из максимального значения вычтем минимальное.

Для того, чтобы найти 20% от амплитуды, необходимо в строку функций ввести следующую формулу:  $=(20*M4)/100$ , где M4 – ячейка, содержащая амплитуду ряда Y.

Используя кнопку «Сортировка и фильтр» выделяем те значения столбца разностей Y факт и Yрасч, взятых по модулю, которые меньше или равны 20% от амплитуды. Считаем их количество. В колонке «Знак случая» проставляем напротив этих значений знак +. Для того, чтобы знак + спрограмма не воспринимала как часть формулы, можете перед ним поставить пробел. Снимаем выделение фильтра.

Если получивсшихся + больше 80% от общего числа членов в выборке, тогда уравнение считаем надёжным. В нашем примере число + оказалось менее 80%, значит, уравнение регрессии ненадёжно и для реальных расчётов непригодно.

Результат выполнения задания: график функциональной зависимости с уравнением регрессии, пояснительная записка к рассчитанному парному коэффициенту корреляции.

Практическая работа № 6. Использование MS Excel для обобщения и анализа статистических данных. Графическое изображение рядов распределения

Цель задания: работа с графическими изображениями рядов распределения, а именно гистограмма, график полигона, кривая распределения, кумулята, огива.

Порядок выполнения задания:

Для работы с графическими изображениями рядов распределения создадим новый лист в нашем документе и назовём его «Графики А». Скопируем в него таблицу эмпирического распределения.

Для этого необходимо скопировать таблицу эмпирического распределения с листа «Характеристики распределения А», перейти на лист «Графики А», сделать активной ячейку А2, щелчком правой клавиши мыши вызвать меню работы с ячейкой и выбрать действие «Специальная вставка». Либо можно воспользоваться главным меню программы: во вкладке «Главная», в блоке «Буфер обмена» нажать кнопку «Вставить» и выбрать из предложенного меню действие «Специальная вставка».

В появившемся окне выбираем «Вставить значения» и нажимаем «ОК».

Оформляем таблицу. Добавляем в таблицу столбцы – нам для дальнейшей работы потребуется пустой столбец между первым и вторым столбцами, и между седьмым и восьмым столбцами.

Чтобы добавить столбец, достаточно навести курсор на маркировку столбца В. При этом курсор превратится в чёрную стрелку, направленную вниз. Щелчком мыши выделяем весь ряд В. После этого можно либо воспользоваться правой клавишей мыши, чтобы вызвать меню и выбрать в нём «Вставить». Либо выбираем в главном меню в блоке «Ячейки» кнопку «Вставить, вставить столбцы на лист».

Аналогично добавляем пустой столбец между столбцом шестого интервала и столбцом суммы.

Ширину столбца можно регулировать. Для этого курсор наводится между соседними буквами, маркирующими столбцы, пока курсор не превратится в знак, напоминающий плюс со стрелками влево и вправо. Удерживая левую кнопку мыши можно изменить ширину столбца.

Гистограмма. Построим гистограмму на основе относительной частоты (f,%).

Делаем активными ячейки от В6 до I6.

В главном меню выбираем вкладку «Вставка», в блоке «Диаграммы» нам необходимо выбрать кнопку «Гистограмма». В выпавшем меню выбираем «Все типы диаграмм».

В появившемся окне выбираем в правом меню шаблонов «Линейчатая», а из предложенных линейчатых гистограмм выбираем первую. Нажимаем «ОК»

Получившаяся гистограмма неинформативна, так как на ней отсутствуют подписи данных, вертикальная ось перевёрнута – максимальные значения оказались внизу, а минимальные – наверху.

Для того, чтобы перевернуть вертикальную ось, нам необходимо в главном меню открыть вкладку «Макет», а в ней выбрать блок «Оси». В выпавшем меню выбираем «вертикальную ось», и из параметров выбираем «Справа налево». Вертикальная ось при этом оказывается в нужном для нас положении.

Теперь вернём горизонтальную ось вниз. Для этого снова войдём в блок «Оси», выберем вертикальную ось, и нажмём «Дополнительные параметры основной вертикальной оси».

В выпавшем окне нам необходимо поставить галочку в блоке «Горизонтальная ось пересекает» «в максимальной категории». Закрываем окно Формата оси.

Теперь подпишем наши интервалы на оси. Для этого в главном меню откроем вкладку «Конструктор», блок «Данные», и нажмём кнопку «Выбрать данные». В появившемся окне нам необходимо изменить подпись горизонтальной.

При этом откроется диалоговое окно «Подписи оси». Выделяем мышью ячейки от В4 до I4 и нажимаем «ОК».

Добавим название гистограммы. Для этого сделаем активным окно графика, в главном меню выберем вкладку «Конструктор», блок «Макеты диаграмм». В нашем случае это макет №8.

Теперь в окне гистограммы дважды щёлкаем мышью на надписи «Название диаграммы» и вносим необходимую корректуру. Так же меняем названия осей. Если Вам необходимо сменить направление подписей, достаточно сделать активным название оси и в главном меню во вкладке «Макет», блок «Текущий фрагмент» нажать кнопку «Формат выделенного фрагмента». В

открывшемся окне нажимаем «Выравнивание» и выбираем необходимый вариант направления подписи.

Условные обозначения к данной гистограмме не требуются, поэтому мы щелчком мыши выделяем область условных обозначений и нажимаем на клавиатуре Delete>.

Графически гистограммы принято изображать без промежутков между столбцами, поэтому мы выделяем щелчком мыши столбцы гистограммы и во вкладке «Макет», блок «Текущий фрагмент» нажимаем «Формат выделенного фрагмента»

В открывшемся окне устанавливаем боковой зазор в положение «без зазора». Затем в этом же окне слева нажимаем «Цвет границы» выбираем галочкой «Сплошная линия», цвет устанавливаем чёрный. Закрываем окно.

Выделяем линии сетки внутри области построения. Они нам тоже не нужны, поэтому нажимаем на клавиатуре Delete и удаляем их. Гистограмма приобретает завершённый вид.

График полигона. Для построения графика полигона используем уже построенную гистограмму. Для этого скопируем её и вставим на этот же лист. Расположим графики на листе так, чтобы нам было удобно работать с одним из них.

Поменяем местами оси х и у. Для этого делаем активным окно гистограммы, в главном меню выбираем вкладку «Конструктор», блок «Тип», нажимаем кнопку «Изменить тип диаграммы». В выпавшем окне выбираем линейчатую гистограмму с группировкой. Получившийся график приводим в порядок – располагаем в нужных местах надписи, переворачиваем их при необходимости. Обращаем внимание на наличие свободных интервалов.

Делаем активным окно гистограммы, в главном меню выбираем вкладку «Конструктор», блок «Тип», нажимаем кнопку «Изменить тип диаграммы». Выбираем в левом столбце диаграмму «с областями». В результате график приобретает следующий вид.

Кривая распределения. Для построения кривой распределения скопируем график полигона. Изменяем тип диаграммы на графике. Делаем активным график (щелчком левой клавиши непосредственно по графику) и во вкладке Главного меню «Макет» выбираем кнопку «Формат выделенного фрагмента».

В окне Формата ряда данных в левом столбце выбираем «Тип линии», в правом окне ставим галочку в строке «сглаженная линия». Закрываем окно Формата ряда данных.

Результатом построений является кривая распределения.

Интегральная кривая обеспеченности. Кумулята. Составляем таблицу для построения кумуляты. В верхней строке указываем нижние границы интервалов. При этом первым значением необходимо обозначить число, на единицу большее, чем верхняя граница максимального интервала. Во второй строке указываем обеспеченность, %.

Выбираем в Главном меню вкладку «Вставка», в блоке «Диаграммы» нажимаем кнопку «График». В выпавшем меню выбираем «График с накоплением».

Во вкладке «Конструктор» нажимаем «Выбрать данные». Выделяем ячейки таблицы с данными обеспеченности, %. В подписях горизонтальной оси вводим строку таблицы с нижними границами интервалов. Нажимаем «ОК»

Подписываем оси, оформляем график. Максимальное значение по оси у выставляем 100%. Выделяем ось х, в окне формата выделенного объекта меняем параметры оси – устанавливаем галочку «Обратный порядок категорий» и в блоке «Вертикальная ось пересекает» выделяем «в максимальной категории». Закрываем окно Формата оси.

Возможно построение кумуляты при помощи точечной диаграммы. Построение такого типа диаграмм рассмотрим на примере построения огивы.

Огива. Огива является вариантом изображения обеспеченности нарастания относительных накопленных частот. От кумуляты она отличается обратным положением осей.

Выбираем в главном меню вкладку «Вставка», блок «Диаграммы». В окне «вставка диаграммы» выбираем точечную диаграмму с гладкими кривыми, нажимаем «ОК».

Во вкладке «Конструктор» нажимаем кнопку «Выбрать данные». В качестве ряда указываем строку таблицы, составленной для построения кумуляты с данными о верхних границах интервалов (это ось у), а в качестве подписей горизонтальной оси (оси х) выделяем строку таблицы с данными обеспеченности, %. Нажимаем «ОК».

Добавляем к получившемуся графику необходимые подписи, форматируем оси. Выставляем максимальное значение по оси х равное 100%. Минимальным значением по оси у выбираем наиболее удобное для отображения графика число, учитывая, что это число должно быть меньше минимального значения выборки.

По окончании работы огива приобретает следующий вид.

Определение элементов выборки заданной обеспеченности. Используя интегральные кривые обеспеченности, можно найти обеспеченность для любого значения характеристики. Используя огиву определим значения признака с обеспеченностью 10%, 25%, 50%, 75% и 90%.

Создадим новый лист в нашей книге, обозначив его как «Заданная обеспеченность А». Скопируем в него ранжированный ряд А, таблицу, которую мы использовали для построения кумуляты и огивы, а так же графическое изображение огивы.

Составим таблицу для определения элементов выборки заданной обеспеченности.

Используя график огивы определим значения выборки заданной обеспеченности и внесём данные в таблицу. Для более точного определения значений выделим график огивы, во вкладке главного меню «Макет» выберем блок «Оси», и нажмём кнопку «Сетка». Выбираем в «Вертикальных линиях сетки» «Основные и промежуточные линии сетки». Так же поступаем с горизонтальной осью. Для того, чтобы определить значение выборки с обеспеченностью 10% мысленно проводим перпендикуляр от оси х в значении 10% до графика, и из этой точки опускаем перпендикуляр на ость у. В нашем случае получилось, что х графическое с обеспеченностью 10% равно 182, с обеспеченностью 25% равно 176, с обеспеченностью 50% равно 169 и т.д. Вносим эти значения в таблицу.

Определяем порядковый номер членов ранжированного в убывающем порядке ряда (m). Определим m графическое для обеспеченности признака 10%. Для этого найдём место для числа х(гр) с обеспеченностью 10% в ранжированном ряду. В нашем примере число дней со снежным покровом, равное 182 в ранжированном ряду стояло бы вторым, значит m (гр) с обеспеченностью 10% равно 2. Число дней со снежным покровом, равное 176 в ранжированном ряду расположено седьмым, значит, m (гр) для обеспеченности 25% равно 7. Аналогично заполняем до конца этот столбец таблицы.

Последним столбцом таблицы является m расчётное (порядковый номер членов статистического ряда заданной обеспеченности в том случае, если бы распределение членов внутри ряда было равномерным). Выводим m из формулы  $P=(mi/n) \cdot 100\%$ , где P – обеспеченность, %, mi – порядковый номер членов статистического ряда, n – объём выборки (число наблюдений в ряду).

Делаем активной ячейку Р2, ставим =, выделяем ячейку М2 (содержащую обеспеченность, равную 10%), ставим знак \* (умножить), вносим число наблюдений в ряду (в нашем примере объём выборки равен 30), ставим знак / (деление) и вводим цифрами 100, нажимаем Enter . В ячейке получаем порядковый номер члена статистического ряда с десятипроцентной обеспеченностью в том случае, если бы распределение членов внутри ряда было равномерным.

Делаем активной ячейку Р2, удерживая левую клавишу мыши на чёрном квадрате в нижнем правом углу ячейки, распространяем действие формулы на весь столбец таблицы.

Результат выполнения задания: выполненная работа с графическими изображениями рядов распределения, а именно гистограмма, график полигона, кривая распределения, кумулята, огива.

Практическая работа № 7. Использование MS Excel для обобщения и анализа статистических данных. Динамические ряды.

Цель задания: проанализировать ряды с помощью абсолютного прироста, темпа роста, темпа прироста, показателя абсолютного значения одного процента прироста; рассчитать средний уровень динамики, средний абсолютный прирост, средний коэффициент роста, средний годовой темп прироста.

Порядок выполнения задания:

Создадим новый лист в нашей книге, обозначив его как Динамический ряд. Вставим в него динамический ряд.

Абсолютный прирост. Абсолютный прирост можно рассчитать относительно предыдущего года, либо сравнить все уровни с уровнем начальным, или базисным. За базисный год примем в нашем примере 1955 г.

Для расчёта абсолютного прироста каждого уровня ряда относительно предыдущего делаем активной ячейку С4, вводим в неё формулу =В4-В3, где В4 – это ячейка, содержащая уровень года, за который мы рассчитываем абсолютный прирост, а В3 – это ячейка, содержащая уровень предыдущего года. Нажимаем <Enter . Делаем активной ячейку С4 и распространяем эту формулу на весь столбец абсолютного прироста по сравнению с предыдущим годом.

Для расчёта абсолютных приростов относительно базисного года сделаем активной ячейку D4. Введём в неё формулу следующего вида: =B4-\$B\$3, где В4 – это ячейка, содержащая уровень года, за который мы рассчитываем абсолютный прирост, а \$B\$3 – это ячейка, содержащая уровень базисного года. Значки «\$» закрепляют в формуле определённую ячейку, и при распространении формулы на столбец, ячейка В3 будет оставаться на своём месте. Нажимаем <Enter . Делаем активной ячейку С4 и распространяем эту формулу на весь столбец абсолютного прироста по сравнению с базисным годом.

Темп роста. Темпы роста так же рассчитаем как для оценки отношения текущего уровня к предыдущему, так и для оценки отношения текущего уровня к базисному.

Для расчёта темпа роста относительно предыдущего года, делаем активной ячейку Е4, вводим в неё формулу =(B4/B3)\*100, где В4 – это ячейка, содержащая уровень года, за который мы рассчитываем темп роста, а В3 – это ячейка, содержащая уровень предыдущего года. Нажимаем Enter . Делаем активной ячейку Е4 и распространяем эту формулу на весь столбец темпов роста по сравнению с предыдущим годом.

Для расчёта темпа роста относительно базисного года, сделаем активной ячейку F4, введём в неё формулу =(B4/\$B\$3)\*100, где В4 – это ячейка, содержащая уровень года, за который мы рассчитываем темп роста, а \$B\$3 – это ячейка, содержащая уровень базисного года. Нажимаем Enter . Делаем активной ячейку F4 и распространяем эту формулу на весь столбец темпов роста по сравнению с базисным годом. Темп роста за базисный год относительно базисного года равен 100%. Вносим число 100 в ячейку F3.

Темп прироста. Темпы прироста так же рассчитаем как для оценки отношения абсолютного прироста к предыдущему уровню, так и для оценки отношения абсолютного прироста к базисному уровню.

Для расчёта темпа прироста относительно предыдущего года, делаем активной ячейку G4, вводим в неё формулу =E4-100, где Е4 – это ячейка, содержащая темп роста за данный год. Распространяем формулу на столбец G.

Для расчёта темпа прироста относительно базисного года, делаем активной ячейку Н3, вводим в неё формулу =F3-100, где F3 – это ячейка, содержащая темп роста за базисный год. Распространяем формулу на столбец Н.

Показатель абсолютного значения одного процента прироста. Показатель абсолютного значения одного процента прироста определяется как результат деления абсолютного прироста на соответствующий темп прироста. Расчёт этого показателя имеет смысл только на цепной основе.

Для расчёта показателя сделаем активной ячейку I4, введём в неё формулу =С4/G4, где С4 – ячейка, содержащая абсолютный прирост за исследуемый год, а G4 – ячейка, содержащая темп прироста за этот же год, расчитанный цепным способом. Нажимаем Enter , делаем активной ячейку I4 и распространяем формулу на весь столбец I.

Рассчитанные выше показатели являются основными характеристиками, используемыми при анализе ряда динамики. Рассчитаем теперь обобщающие показатели в виде средних величин.

Средний уровень динамики. Для расчёта среднего уровня динамики введём в свободную ячейку следующую формулу: =СУММ(B3:B25)/23, где первая часть формулы содержит сумму всех уровней динамического ряда, а 23 – это число уровней ряда. Нажимаем <Enter>.

Средний абсолютный прирост. Средний абсолютный прирост рассчитывается по цепному и по базисному принципам. Рассчитаем его сначала по цепному принципу. Для этого введём в свободную ячейку формулу: =СУММ(C4:C25)/22, где СУММ(C4:C25) – это сумма всех абсолютных приростов, рассчитанных цепным способом, а 22 – это число n-1, то есть число, на единицу меньшее, чем общее число уровней в динамическом ряду.

Рассчитаем средний абсолютный прирост по базисному принципу. Для этого сделаем активной свободную ячейку и введём в неё формулу: =(B25-B3)/22, где В25 – это конечный уровень ряда, В3 – базисный уровень ряда, 22 – это число n-1, то есть число, на единицу меньшее, чем общее число уровней в динамическом ряду.

Средний коэффициент роста. Сделаем активной свободную ячейку. Введём формулу:  $=(\Pi POM3BEJ(E4:E25))\cdot(1/23)$ , где ПРОИЗВЕД(E4:E25) – это произведение всех темпов роста, рассчитанных цепным способом;  $\land$  - это знак возведения в степень,  $(1/23)$  – это число, показывающее, что нам необходимо извлечь из произведения всех темпов роста корень 23 степени (то есть, возвести всё в степень 1/23).

Средний годовой темп прироста. Для расчёта среднего годового темпа прироста достаточно вычесть из среднего коэффициента роста 100%. Сделаем активной свободную ячейку, введём в неё формулу: =К7-100, где К7 – ячейка, содержащая средний коэффициент роста.

Результат выполнения задания: пояснительная записка к выполненным расчетам.

Практическая работа № 8. Использование MS Excel для обобщения и анализа статистических данных. Метод скользящей средней.

Цель задания: изучить метод скользящей средней.

Порядок выполнения задания:

Для сглаживания динамического ряда методом скользящей средней создадим новый лист в нашей книге и обозначим его как «Скользящие ср.». Скопируем в него наш динамический ряд.

Выделим ячейку С4, введём в неё формулу =СУММ(B3:B5)/3

Распространим эту формулу на весь столбец, исключая последний ряд данных, поскольку он не может быть рассчитан по трём значениям.

Построим график, отображающий фактическое распределение уровней динамического ряда и трёхчленные скользящие средние этого ряда.

Во вкладке Главного меню «Вставка», выбираем диаграмму «График». Вводим данные в график – сначала уровни динамического ряда, затем изменяем подписи горизонтальной оси на годы, затм добавляем Элемент легенды (ряд) и вводим в него столбец трёхчленных скользящих средних. Будьте внимательны – столбец должен войти вместе с пустыми ячейками за первый и последний годы наблюдений!

Результат выполнения задания: график, отображающий фактическое распределение уровней динамического ряда и трёхчленные скользящие средние этого ряда.

#### **Критерии оценки работ 1 модуля**

Модуль 1. Практическое задание оценивается в 5 баллов за 1 задание. Всего – 4 практических работы.

**Критерии оценки** (в баллах) в соответствии рейтинг плану по максимальному и минимальному количеству баллов:

**5 баллов** выставляется студенту, если продемонстрировал умение применять теоретические знания при выполнении практических заданий. Практическая работа выполнена полностью без неточностей и ошибок.

**4 балла** выставляется студенту, если при выполнении практической работы допущены несущественные ошибки.

**3 балла** выставляется студенту, если при выполнении практической работы заметны пробелы в теоретических знании. Студент не полностью выполнил задание или при решении допущены значительные ошибки.

**2 балла** выставляется студенту, если при выполнении практической работы студент не полностью выполнил задание.

**1 балл** выставляется студенту, если при выполнении практической работы студент не полностью выполнил задание и при решении допущены грубые ошибки.

#### **Критерии оценки работ 2 модуля**

Модуль 2. Практическое задание оценивается в 5 баллов за 1 задание. Всего – 4 практических работы.

**Критерии оценки** (в баллах) в соответствии рейтинг плану по максимальному и минимальному количеству баллов:

**5 баллов** выставляется студенту, если продемонстрировал умение применять теоретические знания при выполнении практических заданий. Практическая работа выполнена полностью без неточностей и ошибок.

**4 балла** выставляется студенту, если при выполнении практической работы допущены несущественные ошибки.

**3 балла** выставляется студенту, если при выполнении практической работы заметны пробелы в теоретических знании. Студент не полностью выполнил задание или при решении допущены значительные ошибки.

**2 балла** выставляется студенту, если при выполнении практической работы студент не полностью выполнил задание.

**1 балл** выставляется студенту, если при выполнении практической работы студент не полностью выполнил задание и при решении допущены грубые ошибки.

#### **Задания для контрольной работы**

Письменная контрольная работа направлена на оценивание усвоения ЗУН, направлена на оценивание теоретических знаний по дисциплине. Контрольная работа в 1 варианте, в каждом варианте по 5 вопросов. Каждый ответ на вопрос оценивается в 3 балла, согласно рейтинг-плану.

#### **Перечень вопросов для подготовки к контрольной работе по Модулю 1**

- 1. Кем и когда впервые было предложено использовать математические методы в географии?
- 2. Кем и когда впервые были написаны первые учебные пособия по математическим методам в географии?
- 3. Как можно установить какое количество интервалов следует выделить в конкретном статистическом ряду?
- 4. Как определяется ширина равного интервала?
- 5. Что показывает абсолютная частота и как она устанавливается?
- 6. Что показывает относительная частота и как она устанавливается?
- 7. Определите понятие частость и как она рассчитывается?
- 8. С помощью каких графиков можно показать ряды распределения?
- 9. Охарактеризуйте технику построения гистограммы.
- 10. Охарактеризуйте технику построения полигона распределения.
- 11. В каких случаях рассчитывается средняя арифметическая взвешенная? Напишите ее формулу.
- 12. Что показывает и как определяется мода?
- 13. Что показывает и как определяется медиана?
- 14. На какие группы делятся основные выборочные параметры?
- 15. Определение генеральной совокупности.
- 16. Определение выборочной совокупности.
- 17. Какой статистический ряд называется динамическим?
- 18. Что показывает и как определяется критерий Пирсона?
- 19. Что показывает и как определяется критерий Колмогорова?
- 20. Что такое размах варьирования?
- 21. Понятие квартили, квантили.
- 22. Эмпирическая вероятность (определение и формула).
- 23. Типы кривых распределения.
- 24. Среднее квадратическое отклонение.
- 25. Дисперсия.
- 26. Коэффициент вариации (определение и формула).
- 27. Асимметрия.
- 28. Эксцесс (коэффициент островершинности).
- 29. Расчет критерия согласия К. Пирсона (формула)
- 30. Критерий Колмогорова.

## **Перечень вопросов для подготовки к контрольной работе по Модулю 2**

- 1. Кем был введен термин «корреляция»?
- 2. Функциональные связи (график, отличие от корреляционной связи).
- 3. Положительная корреляционная связь (описание, график, пример).
- 4. Отрицательная корреляционная связь (описание, график, пример).
- 5. Виды графиков корреляционной зависимости между двумя переменными (название и графики).
- 6. Понятие коэффициента корреляции.
- 7. В каких интервалах изменяется коэффициент корреляции?
- 8. Шкала оценки тесноты связи по величине коэффициента корреляции.
- 9. Понятие парная корреляция.
- 10. Понятие множественная корреляция.
- 11. Формула определения парного коэффициента корреляции.
- 12. Какой вид имеет уравнение линейной корреляционной связи?
- 13. Кем и когда был впервые предложен способ скользящих n-летних средних кривых?
- 14. Почему невозможно рассчитать сглаженное значение для первой точки исходного интервала при расчете методом скользящих трехлетних средних кривых?
- 15. Почему невозможно рассчитать сглаженное значение для последней точки исходного интервала при расчете методом скользящих трехлетних средних кривых?

#### **Пример варианта контрольной работы Вопросы текущего контроля. Модуль 1.**

1. Синоним «размах варьирования»?

2. Что показывает гистограмма?

3. Следующая по важности характеристикой центра группирования, которая равна значению члена варьирующего ряда, занимающего среднее положение в том случае, когда величины, образующие ряд, расположены в убывающем или возрастающем порядке – это …

4. Вся совокупность, реальная или гипотетическая (предположительная), для исследования которой накапливаются данные?

5. Что получаем, если выражать абсолютные частоты в процентах от общего числа наблюдений?

# **Модуль 2. Вопросы текущего контроля.**

# **Модуль 2.**

1. Какой вид имеет уравнение линейной корреляционной связи трех переменных?

2. Почему невозможно рассчитать сглаженное значение для первой точки исходного интервала при расчете методом скользящих трехлетних средних кривых?

3. О чем свидетельствуют малые величины коэффициента корреляции, помимо того, что связи между элементами слабые?

4. Как называют признаки, обусловливающие изменение других, связанных с ними признаков?

5. Формула определения парного коэффициента корреляции.

## **Критерии оценки (в баллах):**

**15 баллов** выставляется студенту, если студент дал полные, развернутые ответы на все теоретические вопросы.

**от 10 до 15 баллов** выставляется студенту, если студент дал полные, развернутые ответы на несколько вопросов, однако допущены неточности в ответах на 1, 2 вопроса.

**от 5 до 10 баллов** выставляется студенту, если студент дал полные, развернутые ответы на пару вопросов, однако допущены неточности в ответах на остальные вопросы.

**от 0 до 5 баллов** выставляется студенту, если ответ на теоретические вопросы свидетельствует о непонимании и крайне неполном знании основных понятий и методов.

## **5. Учебно-методическое и информационное обеспечение дисциплины 5.1. Перечень основной и дополнительной учебной литературы, необходимой для освоения дисциплины**

#### **Основная литература:**

1. Гидрология: учебник для вузов / Михайлов В. Н., Добролюбов С.А. Москва, Берлин: Директ-Медиа, 2017. – 753 с. [http://biblioclub.ru/index.php?page=book\\_red&id=455009&sr=1](http://biblioclub.ru/index.php?page=book_red&id=455009&sr=1)

2. Математические методы в экологических и географических исследованиях : уч. пособие / Ю. Г. Пузаченко .— М. : Академия, 2004 .— 416 с. Абонемент № 8 (39 экземпляров); Абонемент № 3 (27 экземпляров)

#### **Дополнительная литература:**

3. Вопросы инженерной гидрологии. Д.И. Кочерин. – М., Л.: НКТП СССР, Энергетическое изд-во. – 1932. – 209 с. [http://biblioclub.ru/index.php?page=book\\_red&id=132740&sr=1](http://biblioclub.ru/index.php?page=book_red&id=132740&sr=1)

4. Гидрологический словарь / А. И. Чеботарев.— Изд. 2-е, перераб. И доп. — Ленинград: Гидрометеоиздат, 1970 .— 306 с. Абонемент № 8 (7 экземпляров).

5. Инженерно-гидрологические расчеты: учебное пособие \ Т.В. Воронина.- Уфа: РИЦ БашГУ, 2013.<https://elib.bashedu.ru/dl/read/VoroninaInzhGidrRasch.pdf>

6. Кабатченко И.М. Гидрология и водные изыскания. Практикум. – М.: Альтаир – МГАВТ, 2015. – 92 c. [http://biblioclub.ru/index.php?page=book\\_red&id=429566&sr=1](http://biblioclub.ru/index.php?page=book_red&id=429566&sr=1)

7. Математические методы в географии : учеб. пособие / Ю. Р. Архипов [и др.] ; науч. ред.: П. В. Абрамов, Н. В. Колобов .— Казань : Изд-во КГУ, 1976 .— 352 с. Абонемент № 8 (8 экземпляров).

8. Математическое моделирование в гидрологии : учеб. пособие / Ю. Б. Виноградов, Т. А. Виноградова .— Москва : Академия, 2010 .— 304 с. Абонемент № 8 (10 экземпляров).

9. Методические указания для практических работ по спецкурсу "Математические методы в гидрологических исследованиях" / БашГУ, Географ. фак., Каф. гидрологии суши; [сост. В. А. Балков] .— Уфа, 1978 .— 28 с. Абонемент № 8 (6 экземпляров).

## **5.2.Перечень ресурсов информационно-телекоммуникационной сети «Интернет» и программного обеспечения, необходимых для освоения дисциплины**

1. Электронная библиотечная система «ЭБ БашГУ» - https://elib.bashedu.ru //

2. Электронная библиотечная система издательства «Лань» - https://e.lanbook.com /

3. Электронная библиотечная система «Университетская библиотека онлайн» <https://biblioclub.ru/>

4. Научная электронная библиотека - elibrary.ru (доступ к электронным научным журналам) - [https://elibrary.ru/projects/subscription/rus\\_titles\\_open.asp](https://elibrary.ru/projects/subscription/rus_titles_open.asp)

5. Электронный каталог Библиотеки БашГУ - <http://www.bashlib.ru/catalogi/>

6. Электронная библиотека диссертаций РГБ - [http://diss.rsl.ru /](file:///D:/Работа%20Лилия/РПД%20МАГ%20ГМ/%20http:/diss.rsl.ru%20/)

7. Государственная публичная научно-техническая библиотека России. База данных международных индексов научного цитирования SCOPUS - [http://www.gpntb.ru](http://www.gpntb.ru/)

8. Государственная публичная научно-техническая библиотека России. База данных международных индексов научного цитирования WebofScience - [http://www.gpntb.ru](http://www.gpntb.ru/)

Программное обеспечение:

1. Windows 8 Russian. Windows Professional 8 Russian Upgrade. Договор №104 от 17.06.2013 г. Лицензии бессрочные.

2. Microsoft Office Standard 2013 Russian. Договор №114 от 12.11.2014 г. Лицензии бессрочные.

3. Система централизованного тестирования БашГУ (Moodle)

# **6.Материально-техническая база, необходимая для осуществления образовательного**

**процесса по дисциплине**

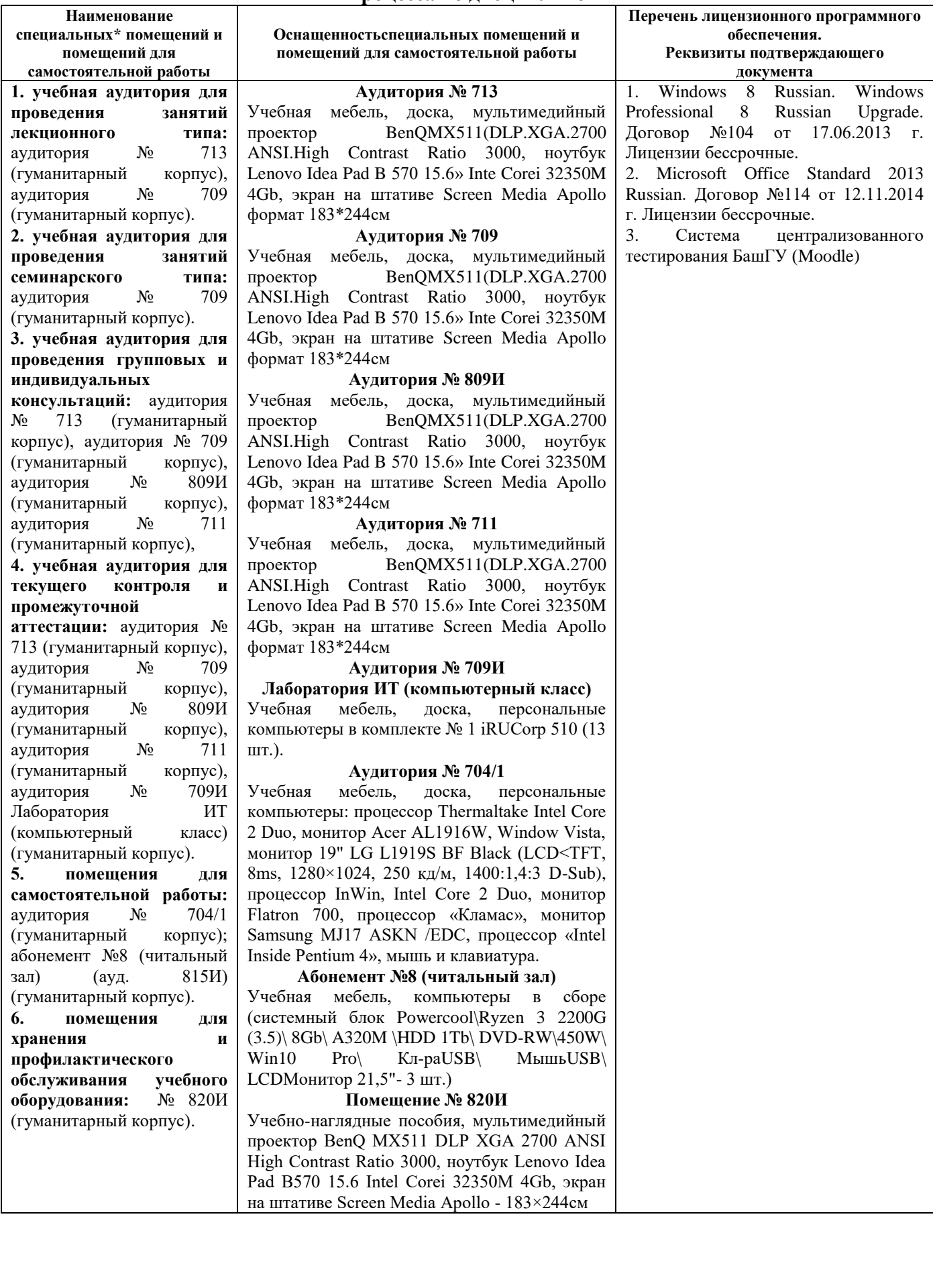